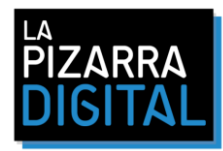

## **ACTUALIZACIÓN E-BEAM® PARA EL NUEVO PUNTERO.**

- 1. Descargar el software de actualización Para e-beam® Proyection pulsa [AQUI](https://drive.google.com/file/d/0B_Rze0FJStbGdmZ2Nl9FM0xaOWM/view?usp=sharing) Para e-beam® Edge (usb) pulsa [AQUI](https://drive.google.com/file/d/0B_Rze0FJStbGdlNkQnJhWUp3Z1k/view?usp=sharing) Para e-beam® Edge (wireless) pulsa [AQUI](https://drive.google.com/file/d/0B_Rze0FJStbGM3RkTUFrNC1XS28/view?usp=sharing)
- 2. Conectar el e-beam® al ordenador a través del cable USB (Solo funciona en sistemas Windows)
- 3. Doble click en el archivo descargado para descomprimir y guardar el contenido
- 4. Doble click en el archivo ejecutable. *eBeamUpgrader\_sys5\_Edge\_6\_01\_21\_c.exe*
- 5. Click en "Install"

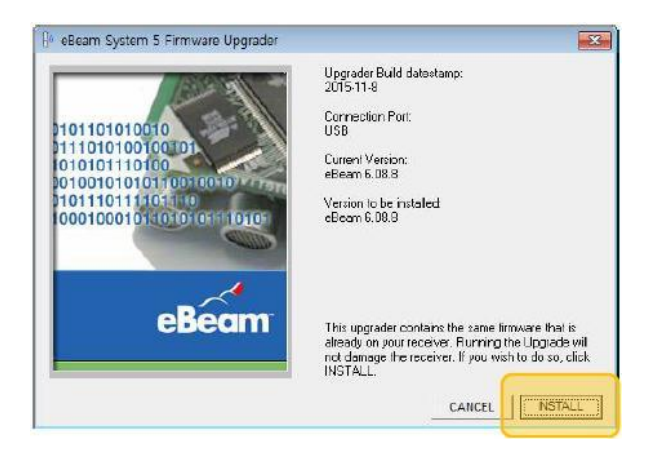

- 6. Esperar mientras se actualiza, puede que el e-beam® se conecte y desconecte sólo durante el proceso.
- 7. Finalizar el proceso

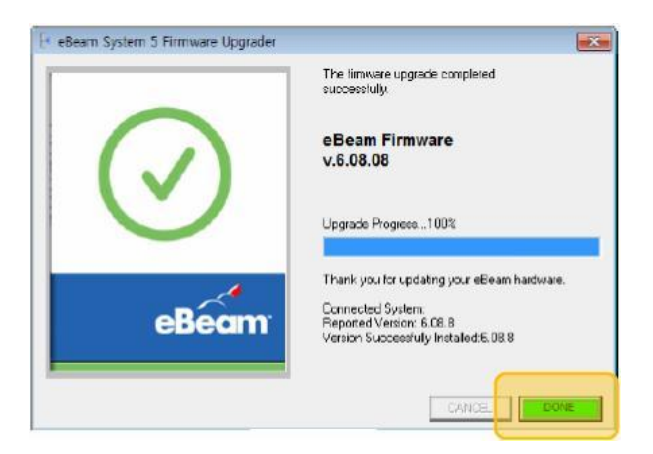

8. Ya puedes calibrar de nuevo tu e-beam® utilizando tu nuevo puntero.

Para cualquier duda o consulta, puede contactar con el servicio técnico eBeam en España:

**StudyPLAN, Telf.: 914 132 261, Sergio Barras, Responsable Departamento Tecnico y Postventa [Stecnico@studyplan.es,](mailto:Stecnico@studyplan.es) Móvil: 691 475 810**